## BENGUETA **Customer**  $\frac{1}{2}$ ATIV **Web Portal Guide**OCTOBER 5, 1913

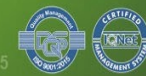

## **CREATE PORTAL ACCOUNT**

### **Register Accept Data Privacy Policy Validate Email Address**

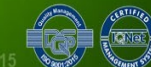

**1 2 3**

**Register 1**

Register Login Name\* Contact No.\* Email\* Password\* Forgot Pasword? **REGISTER** 

• Open your web browser and go to **https://portal.beneco.com.ph/** 

• Type in your name, contact number, email address, and password

## ● Click *Register* button

\*A validation email will be sent to the email address you entered upon clicking the *Register* button. Check your spam folder if it's missing from your inbox.

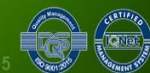

# **Accept Data Privacy Policy 2**

#### **DATA PRIVACY NOTICE**

The Benguet Electric Cooperative, Inc. (BENECO) adopts and observes the Data Privacy Act of 2012 as defined under Republic Act 10173. The electric cooperative values the privacy of all personal and sensitive personal information obtained from its Member Consumer Owners (MCOs), BENECO is committed to build our MCOs trust and confidence in the secured custody and fair information.

By accessing our website, facebook and information systems, you, our MCOs consent to the data practices described in this privacy statement.

Information. The policy was approved by BENECO's Board of Directors in Resolution No. 2020-47 passed and approved on March 3, 2020.

#### Revisions of this Privacy Statement

Should BENECO decide to amend its data privacy policy, we will post the changes in our website so that you, our MCOs, would be duly informed about it and learn what information we collect, how we use them and under what circumstances.

#### THE MANAGEMENT

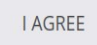

**Read the Data Privacy Notice** 

## **Click the** *I Agree* button to accept the Data Privacy Policy

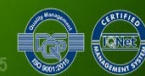

BENGUET ELECTRIC COOPERATIVE | No.4 South Drive, Baquio City 2600, Philippines | CDA Certificate of Registration No. 9520-1015000000049802 | ISO 9001:2015 Req. No. 50500979 QM15

# **Validate Email Address 3**

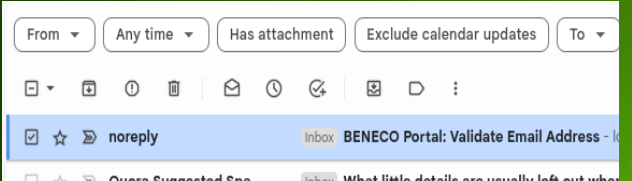

### Almost done!

There's one last step until your account is 100% ready. We need you to validate your email address.

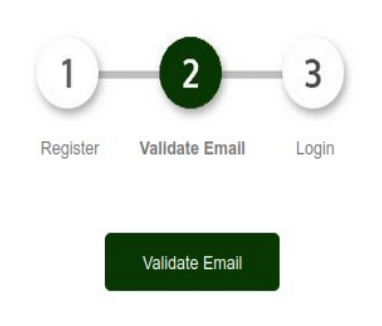

Open your email account and look for the validation email

● Click the *Validate Email* button

## You will be redirected to the BENECO portal's Login page

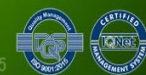

BENGUET ELECTRIC COOPERATIVE | No.4 South Drive, Baquio City 2600, Philippines | CDA Certificate of Registration No. 9520-1015000000049802 | ISO 9001:2015 Req. No. 50500979 QM1

## **ADD BILLING ACCOUNT**

## **Login Add Billing Account**

**1 2 3**

## **View Billing Information**

BENGUET ELECTRIC COOPERATIVE | No.4 South Drive, Baquio City 2600, Philippines | CDA Certificate of Registration No. 9520-1015000000049802 | ISO 9001:2015 Req. No. 50500979 QM15

# **Login 1**

Register Login

Email Address\*

 $\Box$  Remember Me

Forgot Pasword?

**LOGIN** 

Open your web browser and go to **https://portal.beneco.com.ph/** 

Type in your email address and password

**Click the Login button** 

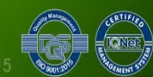

# **Add Billing Account 2**

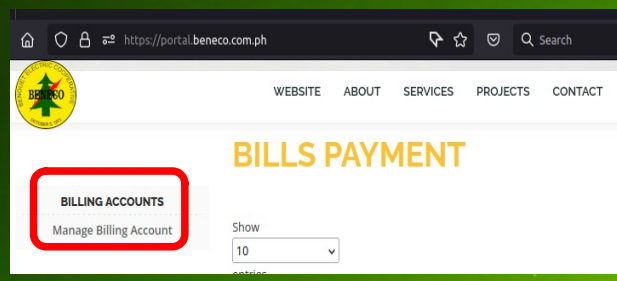

#### **Add BENECO Account**

**Add New Account** 

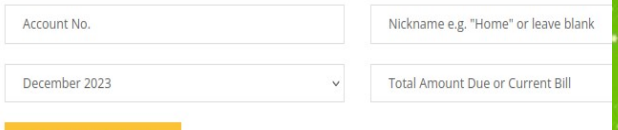

• On the left pane under Billing Accounts, click the *Manage Billing Account*

• Review your latest BENECO Electric Bill and type in the *Account No.* and either the *Total Amount Due* or *Billed Amount*

●Click the **Add New Account** button

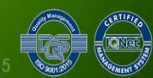

BENGUET ELECTRIC COOPERATIVE | No.4 South Drive, Baquio City 2600, Philippines | CDA Certificate of Registration No. 9520-101500000049802 | ISO 9001:2015 Reg. No. 50500979 QM

# **Add Billing Account 2**

#### ilin Verferin

### Account No.: 1122-1122-01

Book No.: 2194 Name: Juan Luzon Address: 4 South Drive Meter No.: 112233 Mult= 1 Type: R

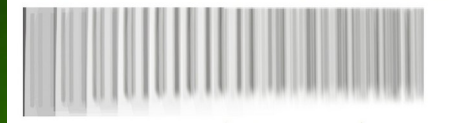

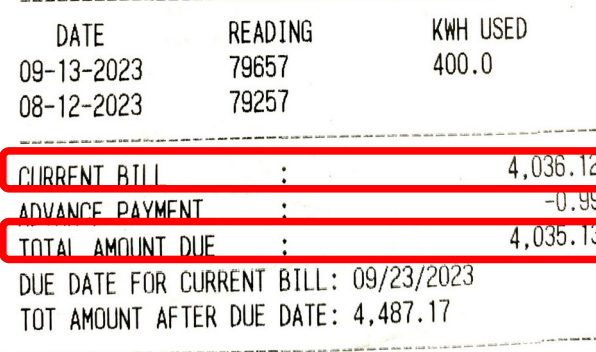

On your BENECO Electric Bill, find the following data and add it to your billing account information in your portal

### ● *Account No.*

● *Current Bill or Total Amount Due*

BENGUET ELECTRIC COOPERATIVE | No.4 South Drive, Baquio City 2600, Philippines | CDA Certificate of Registration No. 9520-101500000049802 | ISO 9001:2015 Reg. No. 50500979 QM

# **View Billing Information 3**

 $\mathbf{m}$   $\mathbf{c}$ 

 $\frac{1}{2}$   $\frac{732}{2}$  **n** 

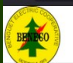

C A = https://portal.beneco.com.ph

**BILLING ACCOUNTS** Manage Billing Account LUZON, JUAN

> **MEMRERSHIP Attend Seminar**

**SERVICE CONNECTION ASC Requirements Accredited Contractors** 

**ADMINISTRATION** 

**Membership Applications ASC Applications** 

> **USERS Users List**

**CWP ADMININIST** Site Admir

**MY ACCOUN** 

 $\hat{ }$ 

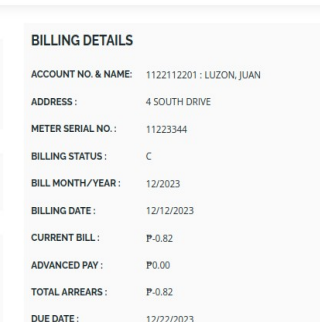

AROUT

**WEBSITE** 

G ☆ ⊙ と Q Search

DDO IECTS

CONTACT

**SERVICES** 

View/Download Statement of Account

**BILLING LEDGER** 

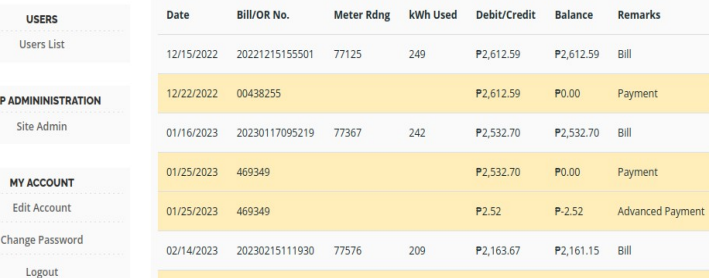

Under Billing Accounts, you may now click on the newly-added billing account name to view your billing information

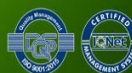

## THANK YOU

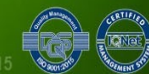